# 2

# ESPECIFICACIÓN DEL MODELO PLS-SEM Y EVALUACIÓN DE LOS DATOS

# EJEMPLO ILUSTRATIVO: ESPECIFICACIÓN DEL MODELO PLS-SEM

La forma más efectiva de aprender a utilizar una técnica estadística de análisis de datos es aplicarla sobre un conjunto de datos. A lo largo de este libro, usamos un único ejemplo que le permitirá hacer esto. Comenzamos con un modelo simple, y en el Capítulo 5, ampliaremos este mismo modelo a uno más amplio y complejo. En nuestro modelo inicial, hipotetizaremos un modelo PLS-SEM para estimar las relaciones entre reputación corporativa, satisfacción del cliente y lealtad del cliente. El ejemplo proporciona información sobre (1) cómo especificar el modelo estructural que representa la teoría y los conceptos subyacentes, (2) la determinación de los modelos de medida para cada una de las variables no observables y (3) la estructura de los datos empíricos empleados. A continuación, nuestro enfoque emplea el software SmartPLS 4 (Ringle, Wende y Becker, 2022) para realizar un análisis PLS-SEM.

### **Aplicación de la fase 1: especificación de modelo estructural**

De cara a la especificación del modelo estructural, debemos arrancar con algunas explicaciones fundamentales sobre modelos teóricos y conceptuales. El modelo de reputación corporativa de Eberl (2010) es la base de nuestra teoría. El objetivo de este modelo es explicar los efectos que tiene la reputación corporativa sobre la satisfacción del cliente (*CUSA*) y, en última instancia, sobre la lealtad del cliente (*CUSL*). La reputación corporativa representa la evaluación global que se hace de una compañía por parte de sus distintos grupos de interés (Helm, Eggert y Garnefeld, 2010). Se mide mediante dos dimensiones. Una dimensión representa las evaluaciones cognitivas de la compañía, siendo el constructo 'competencia de

la empresa' (*COMP*). La segunda dimensión capta los juicios afectivos, los cuales determinan la simpatía que genera la empresa (*LIKE*). Este enfoque bidimensional para medir la reputación fue desarrollado por Schwaiger (2004). Ha sido validado en diferentes países (p. ej., Eberl, 2010; Zhang y Schwaiger, 2012) y aplicado en diversas investigaciones (p. ej., Eberl y Schwaiger, 2005; Radomir y Moisescu, 2019; Radomir y Wilson, 2018; Raithel y Schwaiger, 2015; Raithel, Wilczynski, Schloderer y Schwaiger, 2010; Sarstedt y Schloderer, 2010; Schloderer, Sarstedt y Ringle, 2014; Schwaiger, Raithel y Schloderer, 2009; Yun, Kim y Cheong, 2020). Investigaciones recientes muestran que el enfoque tiene un buen rendimiento (en términos de validez convergente y de validez predictiva) en comparación con otras medidas alternativas de reputación (Sarstedt, Wilczynski y Melewar, 2013).

Basándonos en una definición de la reputación corporativa como un constructo relacionado con la actitud, Schwaiger (2004) identificó además cuatro dimensiones antecedentes de la reputación (calidad, rendimiento, atracción y responsabilidad social corporativa) medidas por un total de 21 indicadores formativos. Estos constructos antecedentes de la reputación corporativa son componentes de un ejemplo más complejo que usaremos en este libro y que aparecerá en el Capítulo 5. Del mismo modo, no consideramos aún especificaciones de modelos más complejas, tales como los efectos de mediación o de moderación. Estos efectos serán tratados en los ejemplos del Capítulo 7.

En resumen, el modelo básico de reputación corporativa tiene dos componentes teóricos principales: (1) los constructos clave de interés, a saber, *CUSA* y *CUSL* (variables endógenas), y (2) las dos dimensiones de reputación corporativa *COMP* y *LIKE* (variables exógenas), las cuales representan los antecedentes clave de los constructos dependientes (endógenos). La Figura A2.1 muestra los constructos y sus relaciones, los cuales representan el modelo estructural de nuestro ejemplo.

Para proponer una teoría, los investigadores se basan generalmente en el conocimiento de investigaciones ya existentes. Cuando se aplica PLS-SEM, el modelo estructural describe la teoría con sus elementos clave (*i.e.*, constructos) y sus relaciones causa-efecto (*i.e.*, flechas, paths). Los investigadores desarrollan generalmente hipótesis para los constructos y sus relaciones path en el modelo estructural. Por ejemplo, considere la Hipótesis 1 (H<sub>1</sub>): La satisfacción del cliente tiene un efecto positivo en la lealtad del cliente. PLS-SEM permite testar estadísticamente la significación de la relación hipotetizada (Capítulo 6). Al conceptualizar los constructos teóricos y sus relaciones estructurales hipotetizadas en PLS-SEM, es importante asegurarse de que el modelo no contenga relaciones circulares (i.e., bucles causales). Una relación circular ocurriría si, por ejemplo, invirtiéramos la relación entre *COMP* y *CUSL*, ya que se produciría el bucle causal  $COMP \rightarrow CUSA \rightarrow CUSL \rightarrow COMP$ .

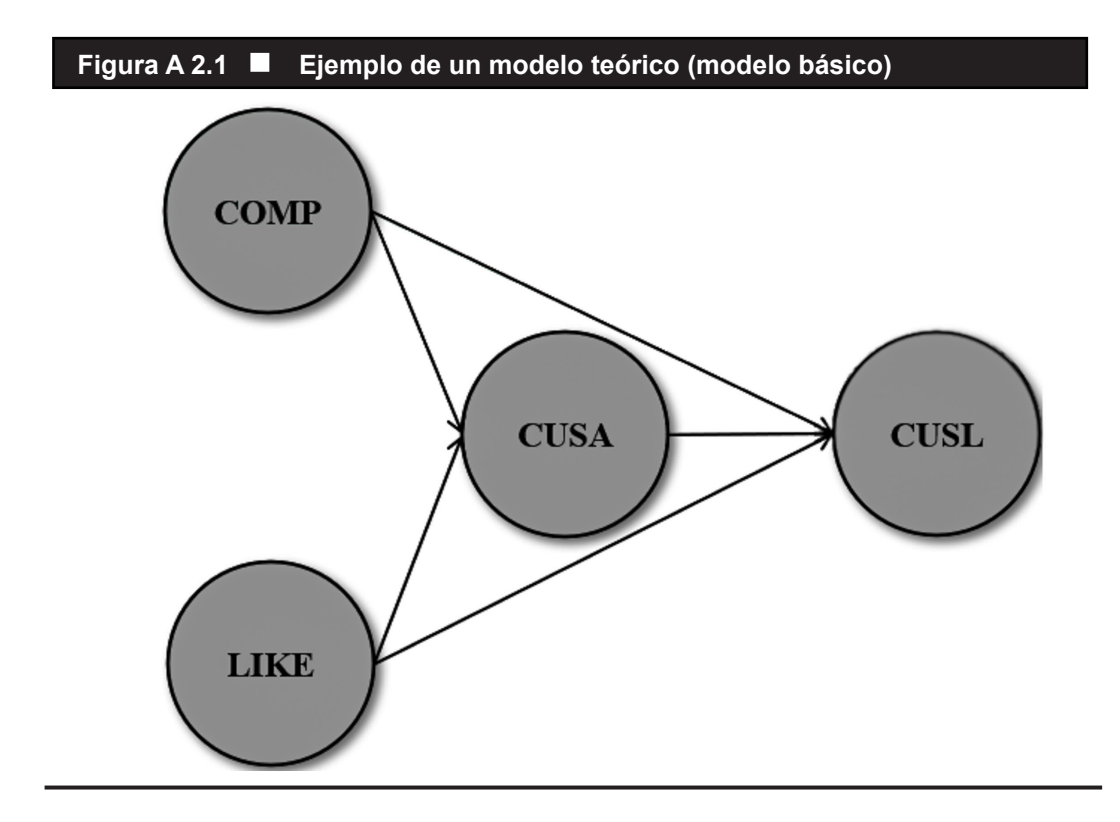

#### **Aplicación de la fase 2: especificación del modelo de medida**

Puesto que los constructos no son directamente observables, necesitamos especificar un modelo de medida para cada constructo. La especificación de los modelos de medida (*i.e.*, medidas con múltiples ítems frente a medidas de un solo indicador y medidas reflectivas frente a medidas formativas) se basa en estudios de investigación previos de Schwaiger (2004) y Eberl (2010).

En nuestro sencillo ejemplo de aplicación de PLS-SEM, tenemos tres constructos (*COMP*, *CUSL* y *LIKE)* medidos por múltiples ítems o elementos (Figura A2.2). Los tres constructos tienen modelos de medida reflectivos, tal como se indica por las flechas que apuntan desde el constructo a los indicadores. Por ejemplo, *COMP* se mide por medio de tres ítems reflectivos *comp\_1*, *comp\_2* y *comp\_3,*  los cuales se relacionan con las siguientes preguntas de la encuesta (Figura A2.3): "[La empresa] es un competidor de primer nivel en su mercado", "Por lo que yo sé, [la empresa] es reconocida en todo el mundo", y "Creo que [la empresa] tiene un rendimiento de primer nivel". Los encuestados tuvieron que indicar el grado con el que estaban de acuerdo o en desacuerdo con cada una de las afirmaciones en una escala de 7 puntos que iba desde 1 = *totalmente en desacuerdo* a 7 = *totalmente de acuerdo*.

A diferencia de *COMP*, *CUSL* y *LIKE*, el constructo de satisfacción del cliente (*CUSA)* se operativiza mediante un solo indicador (*cusa*), el cual se relaciona con la siguiente pregunta en la encuesta: "Si usted considera sus experiencias con [la empresa], ¿qué nivel de satisfacción tiene con [la empresa]?" Este único indicador se mide con una escala de 7 puntos que indica el grado de satisfacción del encuestado (1 = *muy insatisfecho*; 7 = *muy satisfecho*).

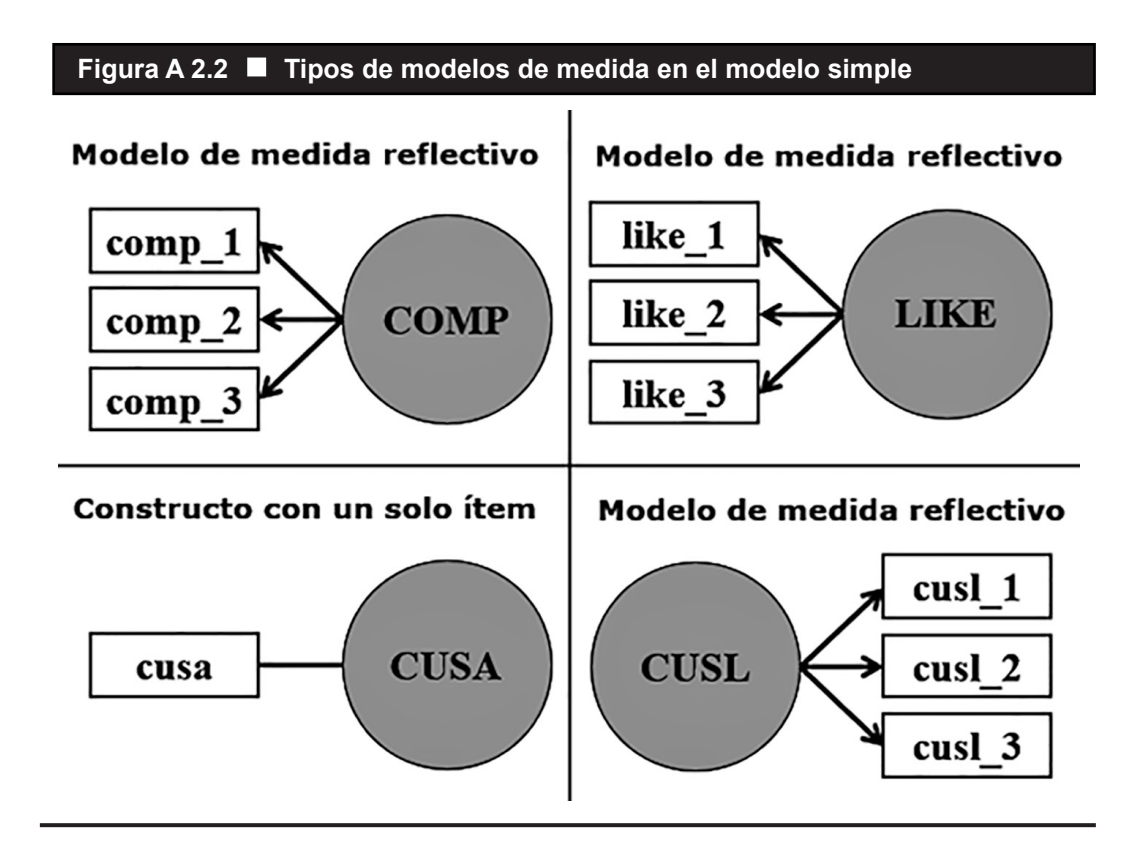

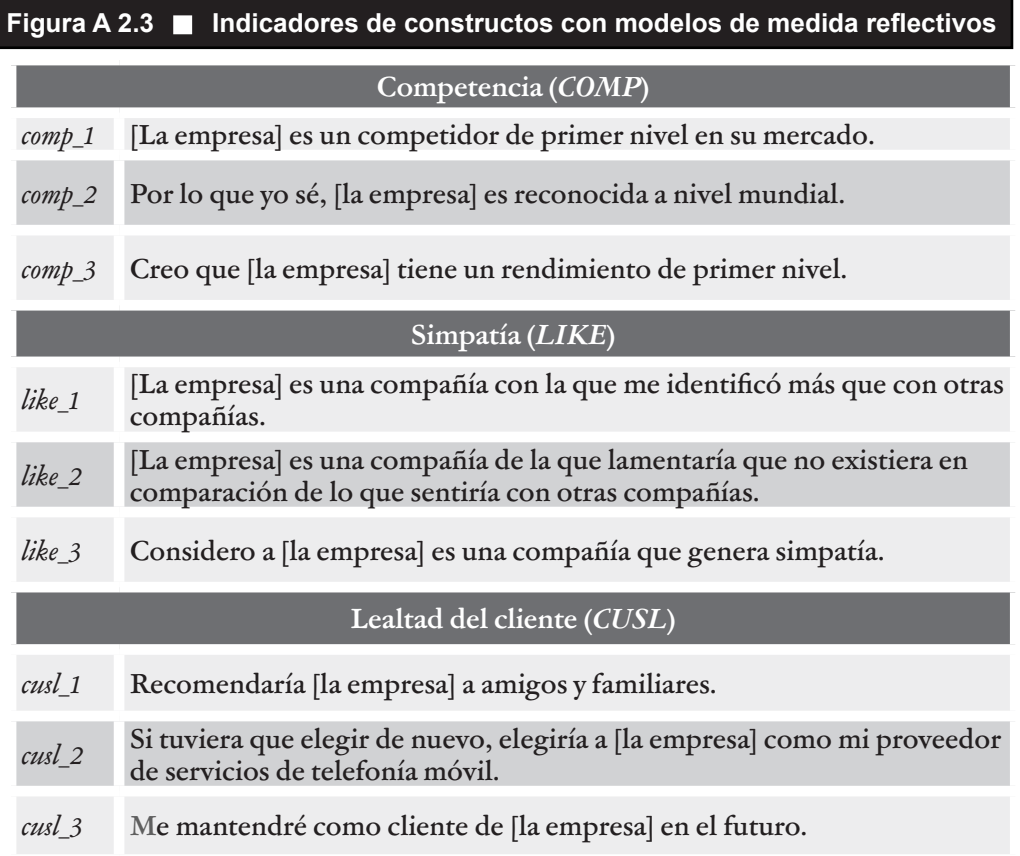

*Nota:* En la recogida de datos, el nombre real de la empresa fue insertado en el espacio que figura entre corchetes.

Se ha utilizado un único ítem por consideraciones prácticas en un esfuerzo por disminuir el número total de ítems en el cuestionario. Como los indicadores de satisfacción del cliente suelen ser altamente homogéneos, no se considera grave la pérdida de validez predictiva en comparación con una medida con múltiples indicadores. Como *cusa* es el único elemento que mide la satisfacción del cliente, el constructo y el indicador son equivalentes (como lo indica el hecho de que la relación entre el constructo y la medida de un solo indicador es siempre igual al valor 1 en PLS-SEM). Por lo tanto, la elección del modelo de medida (*i.e.*, reflectivo frente a formativo) no es relevante y la relación entre el constructo y el indicador no tiene dirección.

#### **Aplicación de la fase 3: recogida y examen de los datos**

Con el fin de estimar el modelo PLS-SEM, los datos fueron recogidos mediante entrevistas telefónicas asistidas por ordenador (Sarstedt y Mooi, 2019) que preguntaban sobre la percepción de los encuestados y su nivel de satisfacción con relación a cuatro de los principales proveedores de telefonía móvil en el mercado alemán. Los encuestados valoraron las preguntas en escalas Likert de 7 puntos, donde las puntuaciones más altas describían mayores niveles de acuerdo con relación a una determinada afirmación. En el caso del indicador *cusa*, las puntuaciones más altas describirían mayores niveles de satisfacción. La satisfacción y la lealtad se midieron en relación con los proveedores de telefonía móvil de los propios encuestados. El conjunto de datos usado en este libro es un subconjunto del conjunto original y tiene un tamaño muestral de 344 observaciones. Los datos fueron recogidos por una empresa profesional de investigación de mercado de Alemania, mediante la aplicación de un enfoque de muestreo por cuotas (Sarstedt, Bengart, Shaltoni y Lehmann, 2018). La muestra final es representativa de la población de Alemania.

La Figura A2.4 muestra la matriz de datos del modelo. Las 10 columnas representan un subconjunto de todas las variables (*i.e.*, preguntas específicas en la encuesta como se describe en la sección anterior) de las que se han obtenido datos por medio del cuestionario, y las 344 filas (*i.e.*, casos) contienen las respuestas de cada encuestado a cada una de estas preguntas. Por ejemplo, la primera fila contiene las respuestas del encuestado 1 mientras que la última fila contiene las respuestas del encuestado 344. Las columnas muestran las respuestas a las preguntas de la encuesta. Los datos de las primeras nueve columnas corresponden a los indicadores asociados a los tres constructos, y la décima columna incluye los datos para el único indicador de *CUSA*. El conjunto de datos contiene otras variables que se relacionan, por ejemplo, con los constructos antecedentes de *LIKE* y *COMP*. Abordaremos estas otras variables en el Capítulo 5.

Si estamos ante un conjunto de datos en el que un encuestado no respondió a una pregunta específica, se debe insertar un número que no aparezca en ningún caso en las respuestas para marcar los valores perdidos. Los investigadores habitualmente emplean el valor –99 para indicar los valores perdidos, aunque se puede utilizar cualquier otro valor que normalmente no aparezca en el conjunto de datos. A continuación, usaremos también –99 para señalar los valores perdidos. Si, por ejemplo, el primer dato de *comp\_1* fuera un valor perdido, el valor –99 sería insertado en el espacio como una marcador de valor perdido en lugar del valor 6 que se puede ver en la Figura A2.4. Posteriormente, se podrían aplicar los procedimientos de tratamiento de valores perdidos (p. ej., reemplazo por la media) a estos datos (p. ej., Hair, Black, Babin y Anderson, 2019). De nuevo, si el número de valores perdidos por indicador en el conjunto de datos es relativamente pequeño (*i.e.*, menos de un 5% de datos perdidos por indicador), recomendamos el reemplazo por la media en lugar de la opción eliminación de casos para tratar los valores perdidos al ejecutar PLS-SEM. Además, debemos asegurarnos de que el número de valores perdidos por cada observación y por cada indicador no exceda el 15%. Si este fuera el caso, la observación correspondiente debería eliminarse del conjunto de datos.

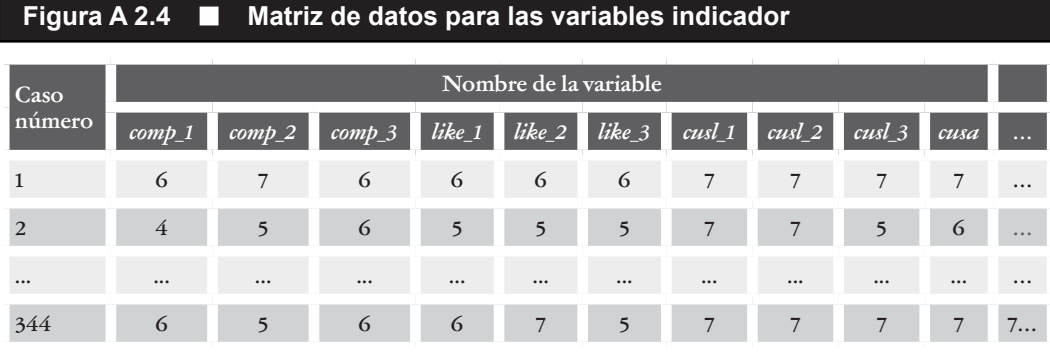

El ejemplo de datos mostrado en la Figura A2.4 (y en el ejemplo del libro) tiene muy pocos valores perdidos. De forma más precisa, cusa tiene un valor perdido (0,29%), *cusl\_1* y *cusl\_3* tienen tres valores perdidos (0,87%) y *cusl\_2* tiene cuatro valores perdidos (1,16%). Dado que hay menos de un 5% de valores perdidos por cada indicador, se puede utilizar el procedimiento de reemplazo por la media. Además, ninguna de las observaciones e indicadores tiene más de un 15% de valores perdidos, por lo que podemos proceder con el análisis de los 344 encuestados.

Para llevar a cabo el diagnóstico de los valores atípicos ("*outliers*"), ejecutamos una serie de diagramas de caja empleando IBM SPSS Statistics -consulte el Capítulo 5 de Sarstedt y Mooi (2019) para obtener más detalles sobre cómo ejecutar estos análisis en IBM SPSS Statistics. Los resultados indican que algunas observaciones pueden ser influyentes, pero no valores atípicos. Además, no representa un problema la no normalidad de los datos con respecto a la asimetría y curtosis. Los valores de curtosis y asimetría de todos los indicadores se encuentran dentro de un rango aceptable entre  $-2y+2$ .

## CREACIÓN DE UN NOMOGRAMA USANDO EL SOFTWARE SMARTPLS

Emplearemos el software SmartPLS 4 (Ringle, Wende y Becker, 2022) para llevar a cabo todos los análisis PLS-SEM de este libro. La exposición que se plantea incluye una descripción general de las funcionalidades del software. La versión para estudiantes del software está disponible de forma gratuita en https://www. smartpls.com. La versión para estudiantes ofrece prácticamente todas las funcionalidades de la versión completa, aunque está restringida a conjuntos de datos con un máximo de 100 observaciones. Sin embargo, como el conjunto de datos usado en este libro tiene más de 100 observaciones (344 para ser más precisos), usted debería usar la versión profesional de SmartPLS, la cual está disponible en versión de prueba durante 30 días en https://www.smartpls.com. Después del período de prueba, se aplica una tarifa por la licencia. Las licencias están disponibles por diferentes períodos de tiempo (p. ej., 1 mes, 1 año, 2 años, etc.) y se pueden comprar a través del sitio web de SmartPLS. El sitio web de SmartPLS incluye un área para la descarga del software y de muchos otros recursos adicionales, tales como, breves explicaciones sobre PLS-SEM y temas relacionados con el software, una lista de bibliografía recomendada, respuestas a preguntas frecuentes, videos tutoriales para comenzar a usar el software y el foro de SmartPLS, el cual le permite discutir y resolver cuestiones de PLS-SEM con otros usuarios.

SmartPLS tiene una interfaz gráfica de usuario que permite al usuario estimar el nomograma PLS. La Figura A2.8, que encontrará al final de esta sección, muestra la interfaz gráfica del software SmartPLS, con el modelo básico ya dibujado. En los siguientes párrafos, describiremos cómo configurar este modelo usando el software SmartPLS. Antes de dibujar el modelo, debe tener los datos que sirven de base para ejecutar el modelo. SmartPLS 4 puede usar datos importados de varios tipos de archivo, como Microsoft Excel (.xls o xlsx), SPSS (.sav), valores separados por comas (.csv) y texto (.txt). El único aspecto al que debemos prestar atención es que la primera fila contenga los nombres de las variables en formato de texto y, por lo demás, solo valores numéricos (sin texto o caracteres especiales; tampoco valores numéricos en formato científico, p. ej., 10 E-7). Por ejemplo, SmartPLS interpreta los puntos aislados (como los que produce el programa IBM SPSS Statistics en caso de que una observación tenga un valor perdido) como elementos de cadena de texto.

Los datos que usaremos con el modelo de reputación se pueden descargar, bien en un fichero de datos separados por comas (.csv), bien en un fichero texto (.txt) en la sección de descargas de la página web de este libro en la siguiente URL: https://www.pls-sem.net. Ahora ejecute el software SmartPLS haciendo clic en el icono del escritorio que está disponible después de la instalación del software en su ordenador. De forma alternativa, vaya a la carpeta donde instaló el software SmartPLS en su ordenador. Haga clic en el icono que ejecuta SmartPLS para iniciar el software.

Para crear un nuevo proyecto, una vez ejecutado SmartPLS, utilice la opción *Nuevo proyecto* en la barra de herramientas. De forma alternativa, se puede hacer clic en *Ficheros Crear nuevo Nuevo proyecto*. Primero escriba un nombre para el proyecto en el cuadro de diálogo *Nombre* (p. ej., *Reputación corporativa*). Después de hacer clic en *Crear*, se crea el nuevo proyecto y éste aparece en la ventana Espacio de trabajo que se encuentra en la esquina superior izquierda debajo de la barra de menú. También aparecen en esta ventana todos aquellos proyectos que hubieran sido creados previamente en SmartPLS. En la parte superior de la ventana *Espacio de trabajo*, puede ver la ruta a su carpeta *Espacio de trabajo* (p. ej., en su ordenador), donde se están guardando todos los proyectos que usted hubiera creado en SmartPLS. Para seleccionar o crear un nuevo espacio de trabajo (p. ej., en su ordenador o en una unidad en la nube) debe hacer clic en el botón *Cambiar* y, a continuación, seleccione de la lista un espacio de trabajo utilizado previamente o pinche en el enlace con la etiqueta *seleccionar o crear otro espacio de trabajo*.

A continuación, debe asignar un conjunto de datos al proyecto, en nuestro caso, c*orporate reputation data.txt* (o el nombre que le dio al fichero de datos cuando procedió a su descarga). Para llevarlo a cabo, haga clic en el botón de información etiquetado como *Importar archivo de datos* situado debajo del proyecto que acaba de crear, encuentre y seleccione su fichero de datos, y haga clic en *Abrir*. Se abre una nueva ventana (Figura A2.5), que proporciona información sobre el conjunto de datos y su formato (vista de datos), que incluye una lista de todas las variables, sus escalas de medida, tal como el software SmartPLS las identifica, así como los valores mínimos y máximos observados. En esta ventana, se puede especificar el *Carácter delimitador* para determinar la separación de los valores de datos en su conjunto de datos (*i.e.*, coma, punto y coma, tabulador, espacio), el *Carácter de escape* (*i.e.*, ninguno, comillas simples, dobles comillas) en caso de que los valores utilicen comillas (p. ej., "7"), y la configuración *Local* (*i.e.*, Estados Unidos con un punto como separador decimal o Europa con una coma como separador decimal). SmartPLS lee automáticamente el mínimo y el máximo, pero es posible que los encuestados no hayan utilizado la escala completa (p. ej., el valor mínimo real es 2 en lugar de 1 o el valor máximo es 6 en lugar de 7). Para cambiar el *valor mínimo* y *máximo* de cada variable manualmente, debe introducir el valor correcto en *Mín.* y *Máx.* en la ventana *Cambiar ajustes*. Para los cambios simultáneos, puede utilizar la opción *Cambio masivo*. En *Tratamiento de valores perdidos* (*i.e.*, el recuadro amarillo de la parte inferior), SmartPLS indicó que no ha identificado ningún valor perdido. Escriba -99 en el campo de texto y pulse el botón *Aplicar marcador*. A continuación, el color del recuadro cambia a verde y aparece el mensaje que SmartPLS ha identificado *11 valores perdidos*.

Por último, en la parte superior de la ventana, usted puede seleccionar el Proyecto meta en el *Espacio de trabajo* (p. ej., *Corporate reputation*) y cambiar el *Nombre del archivo*. En este ejemplo, usamos el fichero de datos original (i.e., *Corporate Reputation Data*) y continuaremos haciendo clic en *Importar*. SmartPLS abre una nueva ventana (Figura A2.6), que proporciona información sobre el conjunto de datos y su formato (vista de datos).

#### **Figura A 2.5 Cambiar la configuración del conjunto de datos en SmartPLS**

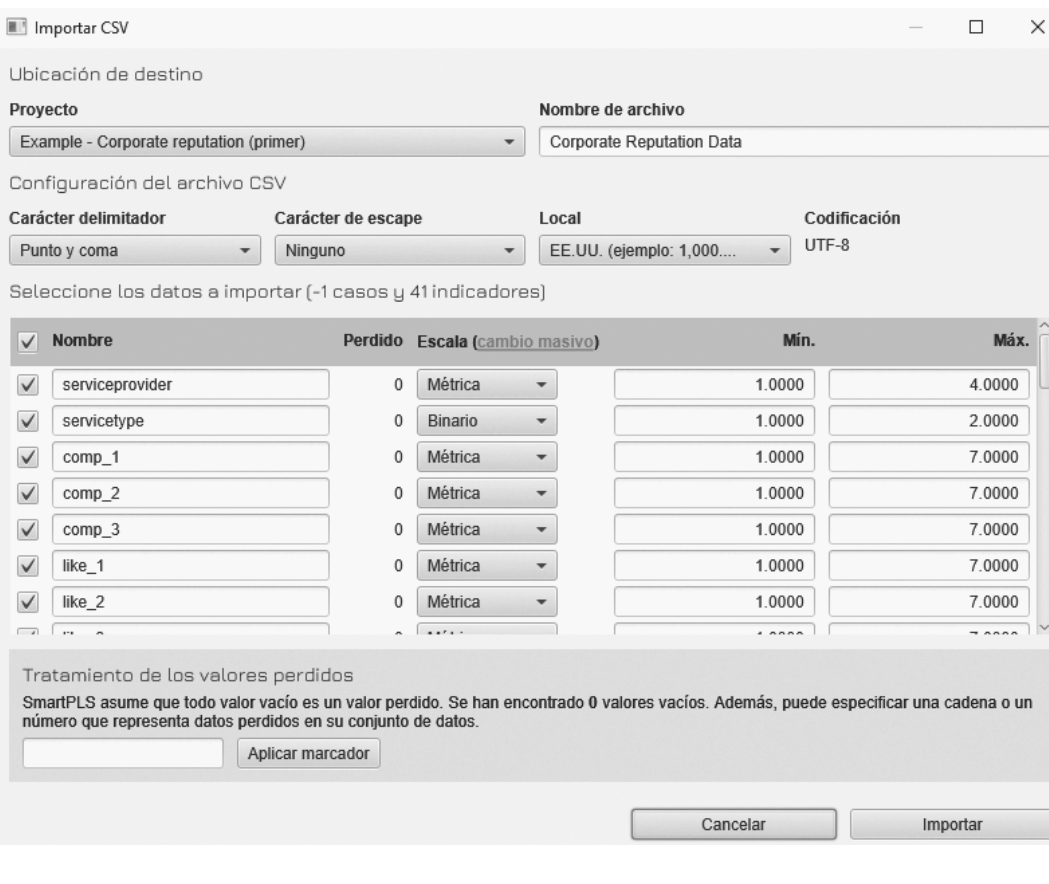

Debajo de la barra de menú, a la derecha de la pantalla, aparece una lista con todas las variables (indicadores), el número de valores perdidos, el tipo de escala así como estadísticas descriptivas básicas (p. ej., media, mediana, valores mínimos y máximos de la escala, valores mínimos y máximos observados, desviación estándar, curtosis excesiva, asimetría y valor *p* de Cramér-von Mises). En la parte superior izquierda de la lista, puede ver el número de indicadores, así como el tamaño de la muestra y el número de valores perdidos. En caso de que necesite cambiar la configuración del archivo de datos (p. ej., el marcador de valores perdidos), haga clic en *Configuración* en la barra del menú. Los valores de la vista de datos se actualizarán automáticamente ante cualquier cambio que realice. Por ejemplo, el ajuste de los valores mínimos cambiará los valores de la columna *Mín. de la escala*.

La ventana a la izquierda de la vista de datos le permite navegar hacia la matriz de correlaciones de los indicadores (*Correlaciones*), *Grupos de datos* y *Datos en bruto*. Tenga en cuenta que para visualizar los grupos de datos, primero debe especificar un grupo. Para ello, haga clic en *Añadir grupo* o *Generar grupo* en la barra del menú en la parte superior de la pantalla. Sin embargo, como la especificación de

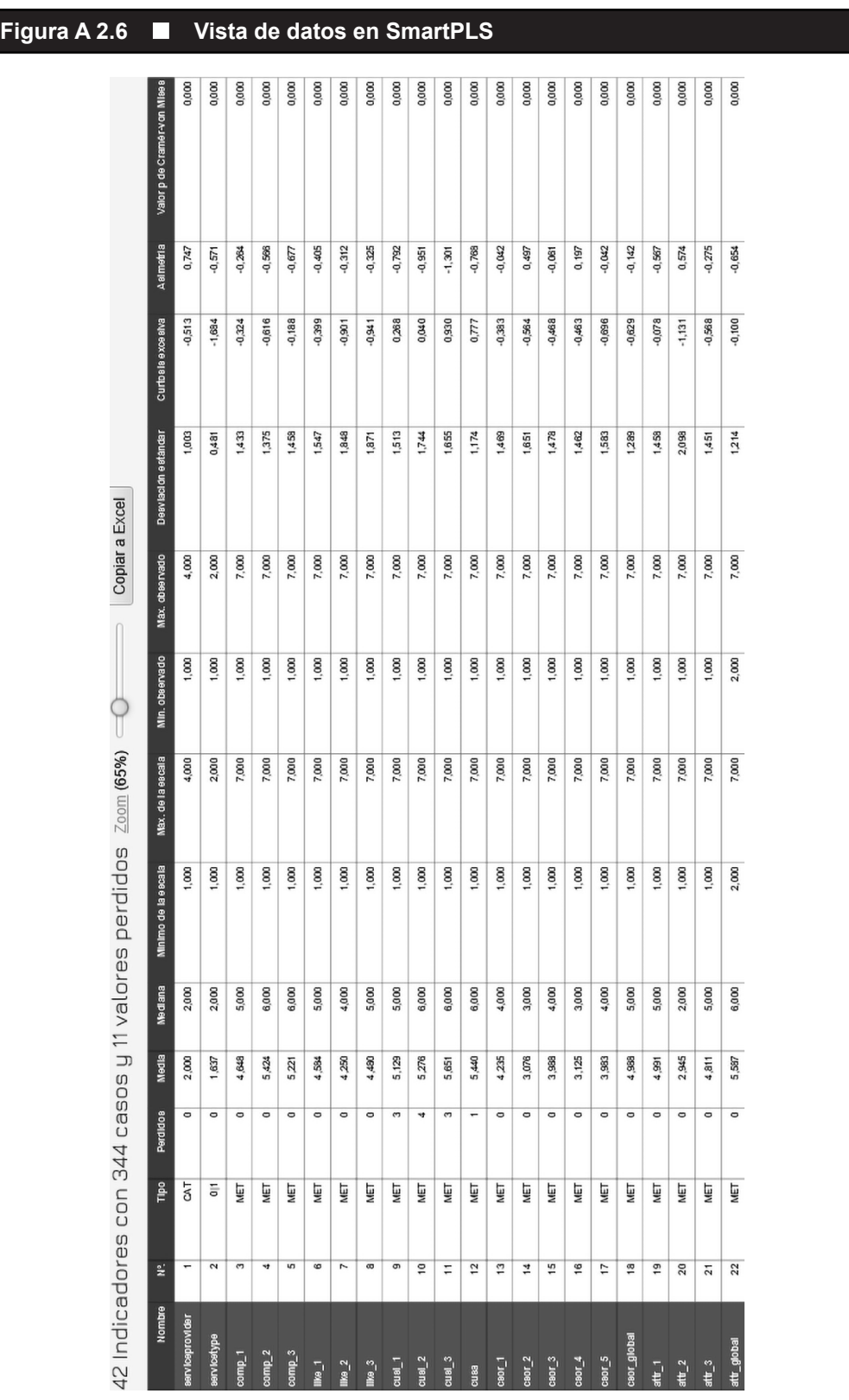

las variables de agrupación es relevante sobre todo para análisis más avanzados, omitimos estos aspectos de momento. Llegados a este punto, usted puede hacer clic en el botón de flecha naranja con la etiqueta *Atrás* en la barra de menú y volver a la vista del *Espacio de trabajo*. Tenga en cuenta que siempre puede volver a abrir la vista de datos haciendo doble clic en el conjunto de datos (*i.e.*, *Corporate reputation data*) en la ventana *Espacio de trabajo* .

Cada proyecto puede tener uno o más nomogramas y uno o más conjuntos de datos (*i.e.*, archivos .csv, .txt, .xlsx o .sav). Para crear el primer modelo, haga clic en el botón de información etiquetado como *Crear modelo* y en el cuadro combinado seleccione PLS-SEM como *Tipo de modelo*, introduzca el *Nombre del modelo* y, a continuación, haga clic en *Guardar*. También puede crear un modelo haciendo clic con el botón derecho sobre el nombre del proyecto y seleccionando la opción *Nuevo modelo PLS-SEM* en el cuadro de diálogo que se abre.

SmartPLS abre automáticamente una ventana que muestra la lista de los indicadores a la izquierda y la ventana de modelización gráfica a la derecha, espacio donde puede crear un nomograma. Comenzamos con un nuevo proyecto (en lugar de trabajar con un proyecto guardado), por lo que la ventana de modelización está vacía. Aquí puede comenzar a crear el nomograma que se muestra en la Figura A2.7. Al hacer clic en la *Variable latente* en la barra de menú ( $\heartsuit$ ), usted puede incluir un nuevo constructo en la *ventana de modelización*. Se muestra un cuadro de texto que sugiere un nombre para la primera variable latente (*Alpha*), que usted debería cambiar a *COMP*. Al pulsar la tecla *Intro* de su teclado, SmartPLS posicionará el constructo con el nombre *COMP* en la *ventana de modelización*. Para cambiar el nombre de la variable latente debe hacer clic con el botón derecho del ratón sobre el constructo y seleccionar *Cambiar nombre* en ventana que aparece en la pantalla. Cada vez que usted hará clic con el botón izquierdo en la *ventana de modelización*, aparecerá un nuevo cuadro de texto para introducir el nombre del nuevo constructo y, después de pulsar *Intro*, se incluirá el constructo representado por un círculo rojo. Para salir de este modo, haga clic en *Seleccionar* en la barra de menús ( $\cup$ ).

Una vez que haya creado todos los constructos, puede hacer clic con el botón izquierdo del ratón en cualquiera de ellos para seleccionar, cambiar de tamaño o moverlos en la *ventana de modelización*. Para conectar las variables latentes entre sí (*i.e.*, para dibujar las flechas path), haga clic con el botón izquierdo en *Conectar* en la barra de menú  $(\rightarrow)$ . A continuación, haga clic con el botón izquierdo en un constructo exógena (independiente) y mueva el cursor sobre el constructo endógeno (dependiente) objetivo. Ahora haga clic con el botón izquierdo del ratón en el constructo endógeno y se insertará una relación *path* (flecha direccional) entre los dos constructos. Repita el mismo proceso y conecte todos los constructos en función de su marco teórico. Cuando termine, la pantalla será similar a la que se muestra en la Figura A2.7.

A continuación, debe asignar indicadores a cada uno de los constructos. En el lado izquierdo de la pantalla, existe una ventana de *Indicadores* que muestra todos

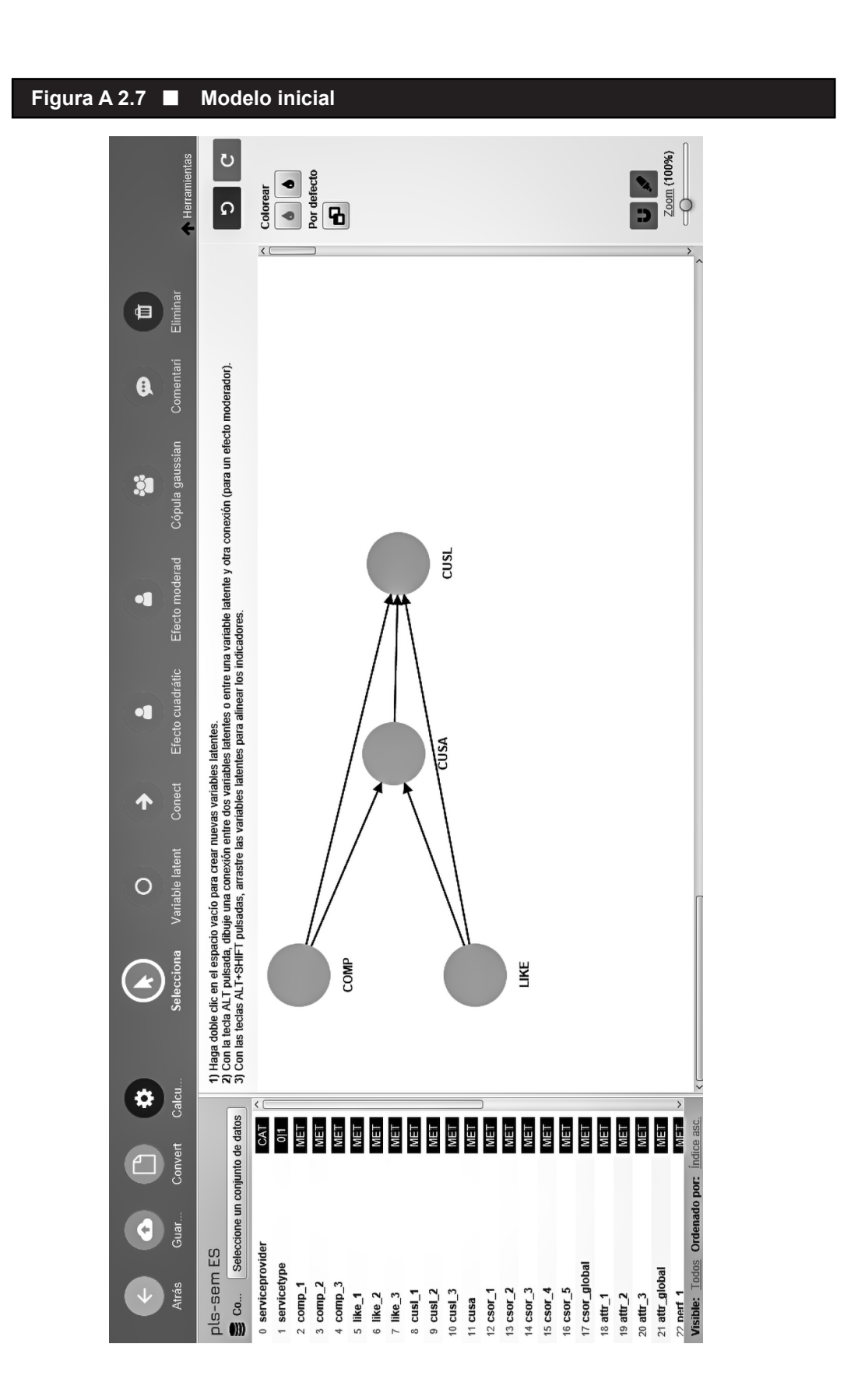

los indicadores que están presentes en su conjunto de datos junto con algunos estadísticos descriptivos básicos, que aparecen al hacer clic con el botón izquierdo en un indicador. Comience con el constructo *COMP* arrastrando el primer indicador de competencia *comp\_1* desde la ventana de *Indicadores* y colóquelo en el constructo (*i.e.*, haga clic con el botón izquierdo del ratón y mantenga presionado el botón, luego muévalo hasta situarlo sobre un constructo y suéltelo). Después de asignar un indicador a un constructo, aparece en la ventana de modelización gráfica como un rectángulo amarillo unido al constructo (como reflectivo). Al asignar un indicador a un constructo también cambiará el color del constructo de rojo a azul. Puede mover el indicador, pero permanecerá unido al constructo (a menos que se elimine). Al hacer clic con el botón derecho del ratón en el constructo y elegir una de las opciones en *Alinear* (p. ej., *Alinear indicadores hacia arriba*), puede alinear los indicadores. Otra forma de acceder a la opción *Alinear indicadores* es por medio de la caja de *Herramientas* situada en el lado derecho de la *ventana de modelización*. Continúe hasta que haya asignado todos los indicadores a los constructos tal como se muestra en la Figura A2.8. Asegúrese de guardar el modelo haciendo clic en *Guardar* en la barra de menú ( $\Omega$ ).

Al hacer clic con el botón derecho del ratón mientras se coloca sobre un constructo en la ventana de modelización gráfica, se abre un menú con varias opciones. Además de cambiar el nombre de los constructos, usted puede, por ejemplo, invertir el modelo de medida de reflectivo a formativo y viceversa (*Invertir modelo de medida*), así como *Ocultar indicadores* y *Mostrar indicadores* asignados al constructo. Además, al hacer doble clic en el constructo, se abre un menú diferente que permite elegir un esquema de ponderación por constructo (*i.e.*, *Automático*, *Modo A*, *Modo B*, *Pesos iguales* y *Predefinido*) y un valor para la fiabilidad de constructo entre 0 y 1 para el constructo con un modelo de medida formativo. Para agregar una nota en la ventana de modelización, haga clic con el botón izquierdo del ratón en el botón *Comentario* (**O**) en la barra de menú.

Haciendo clic con el botón derecho del ratón mientras el cursor está situado encima de otros elementos, se abre también un menú con funciones adicionales. A modo de ejemplo, si coloca el cursor en la ventana *Espacio de trabajo* y hace clic con el botón derecho en el nombre del proyecto, puede crear un nuevo modelo (p. ej., *Nuevo modelo PLS-SEM*, *Nuevo modelo de regresión*, *Nuevo modelo PROCESS* y *Nuevo modelo CB-SEM*), un nuevo proyecto (*Nuevo proyecto*), o importar un nuevo conjunto de datos (*Importar fichero de datos*). Además, puede seleccionar las opciones *Copiar recurso*, *Pegar recurso* y *Eliminar recurso* para los proyectos y modelos que aparecen en la ventana *Espacio de trabajo*. Por ejemplo, la opción *Duplicar* es útil cuando desea modificar un nomograma PLS, pero quiere mantener la configuración inicial del modelo. Con la opción *Copiar recurso*, puede copiar y pegar un modelo de ruta PLS de un proyecto a otro. La opción *Importar fichero de datos* permite añadir más conjuntos de datos a un proyecto existente (p. ej., datos de diferentes años si están disponibles). También puede exportar un proyecto seleccionando la opción *Exportar proyecto*. Al usar esta opción, SmartPLS exportará en un fichero

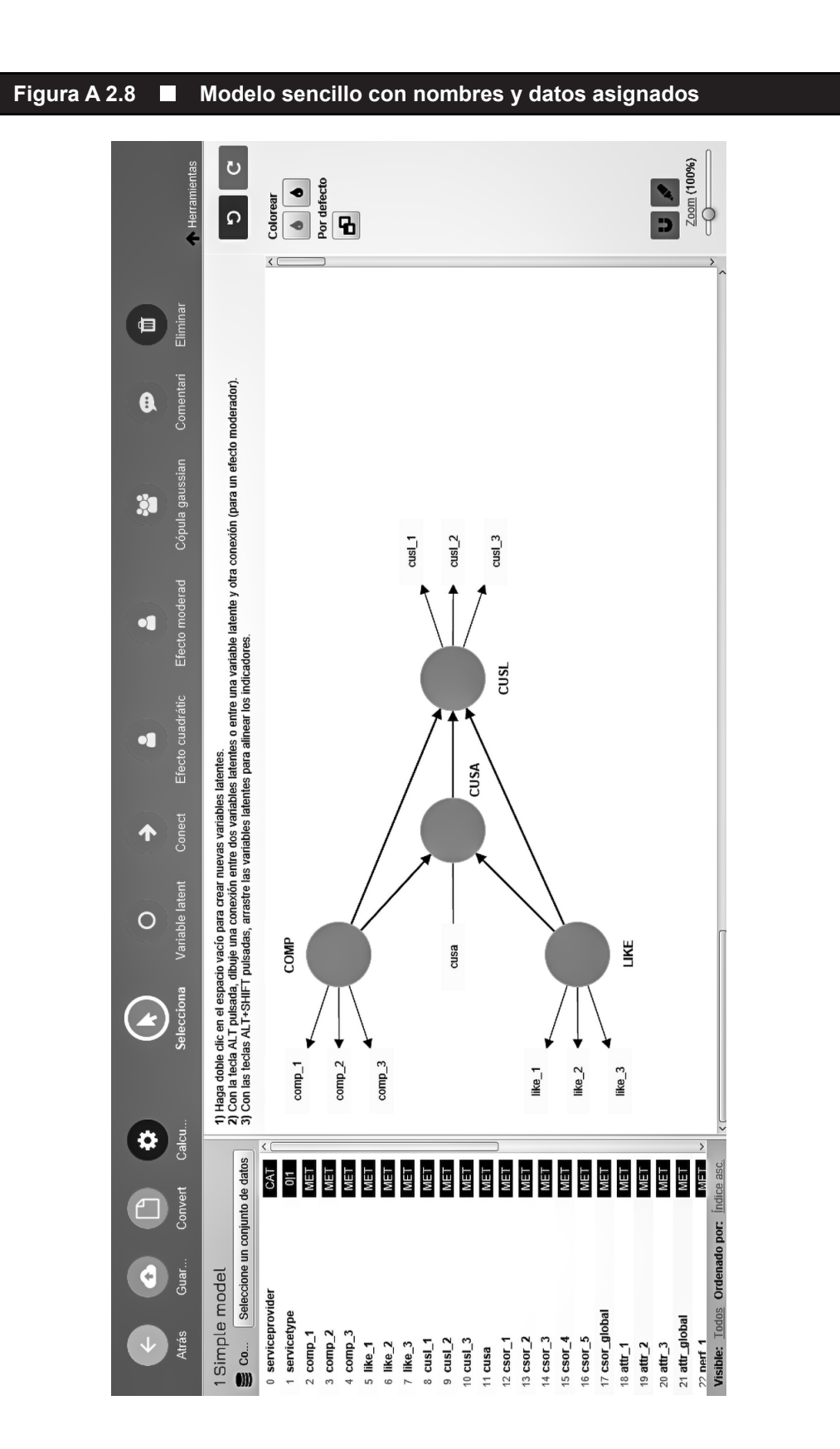

.zip todo el proyecto, incluidos todos los modelos y conjuntos de datos que haya incluido. También puede importar directamente este proyecto "listo para usar" yendo a *Ficheros Importar proyecto* guardado en copia de seguridad. Puede usar esta opción para importar el proyecto que incluye el ejemplo de PLS-SEM sobre reputación corporativa. El nombre del fichero es *Corporate Reputation.zip*. Este proyecto está listo para descargarse en su ordenador en la sección *Downloads* de https://www.pls-sem.net. Descargue este archivo y guárdelo en su ordenador. Luego, vaya a *Ficheros Importar proyecto guardado en copia de seguridad*. SmartPLS le permite navegar por su ordenador y seleccionar el proyecto descargado *Corporate Reputation.zip* para proceder a su importación. Una vez lo haya importado con éxito, haga doble clic en el modelo de este proyecto, y el nomograma mostrado en la Figura A2.8 aparecerá en una nueva *ventana de modelización*.